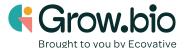

## Lesson 6: Fusion 360 Essential Skills

## **Objectives:**

- 1. Become familiar with the navigation tools of Fusion 360.
- 2. Understand the purpose of Fusion 360 software.
- 3. Acquire the essential skills needed to create your own custom growth form.

## **Introduction:**

A 3D model is a computer representation used to convey detailed information about a physical object. This activity will guide you to use software to create 3D models. You can build 3D models using any 3D modeling software app, often referred to as computer-aided design (CAD) software.

Watch this introduction video to Fusion 360.

| Fusion 360 Skill                                   | Mastery Check                                                    |
|----------------------------------------------------|------------------------------------------------------------------|
| Navigate different views                           | Use the viewcube to change the orientation of the model          |
| <u>Video 0:00-2:02</u><br><u>Video 11:21-13:00</u> | Zoom                                                             |
|                                                    | Pan                                                              |
|                                                    | Orbit                                                            |
| Manage design files                                | Open a new project and label it as instructed by your teacher.   |
| <u>Video 0:53-4:39</u>                             | Create a new folder and label it as instructed by your teacher.  |
|                                                    | Open a new design                                                |
|                                                    | Save your file                                                   |
|                                                    | Give your file a name                                            |
| Creating a basic sketch                            | Sketch a 2-dimensional shape of your choice, along the X-Z plane |
| <u>Video 0:17-3:57</u>                             | FRONT X                                                          |

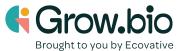

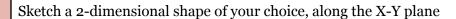

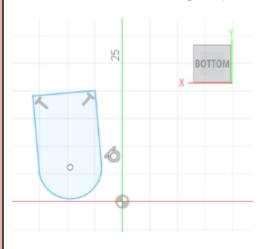

Sketch a 2-dimensional shape of your choice, along the Y-Z plane

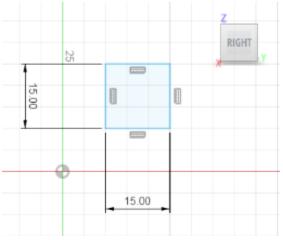

## Lock your sketch dimensions

Video 3:59-5:20

Create a square with a 120 mm length for each side.

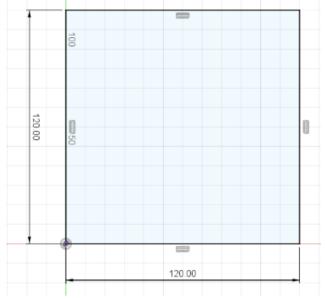

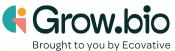

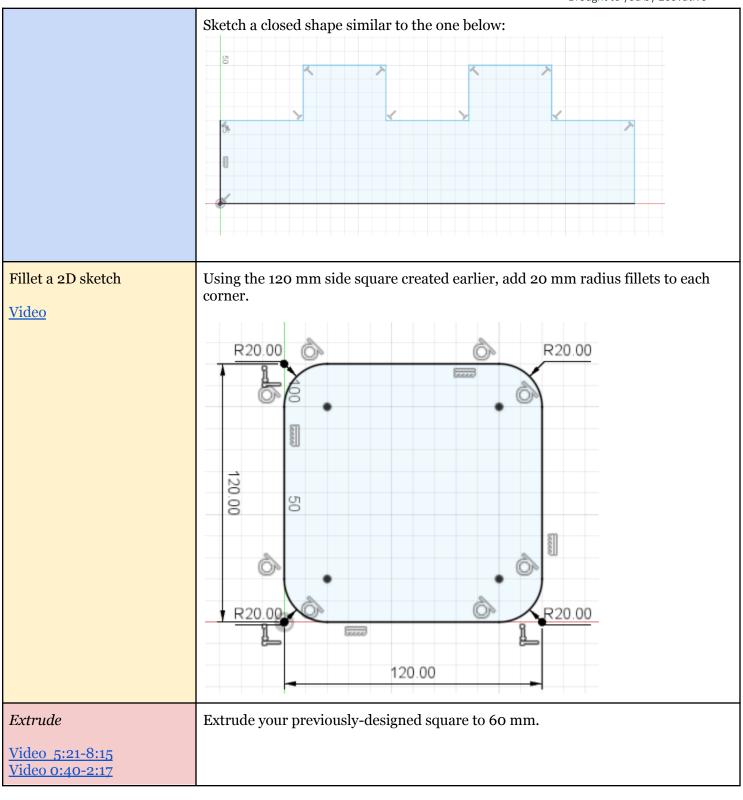

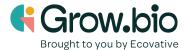

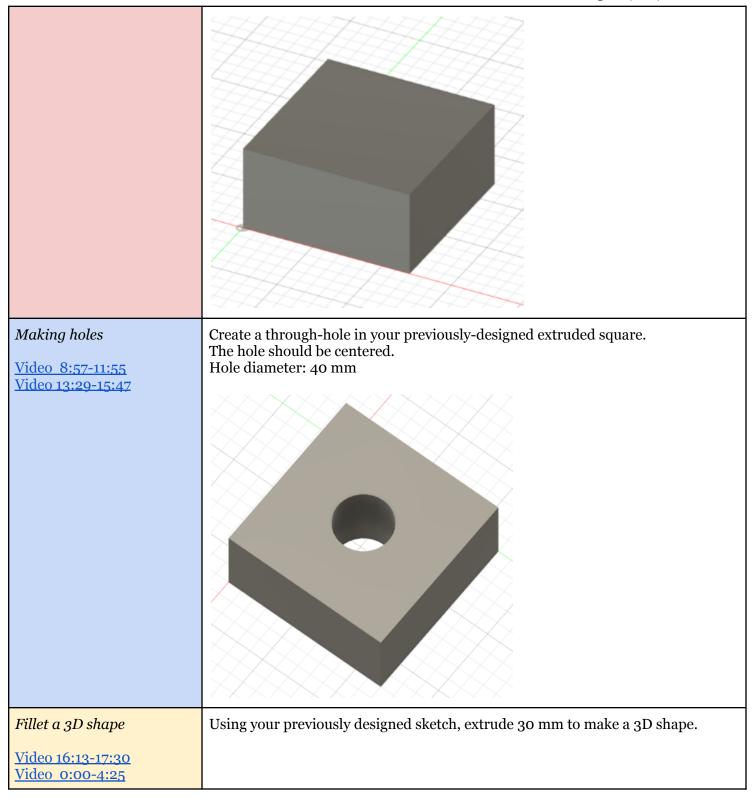

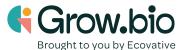

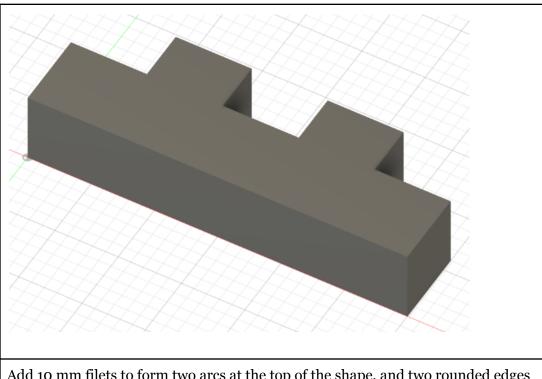

Add 10 mm filets to form two arcs at the top of the shape, and two rounded edges on the sides.

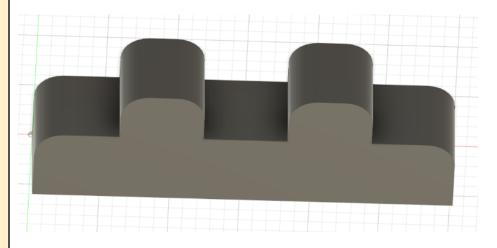

Revolve

Video 2:20-4:07

Under the sketching menu, use the **control point spline** tool to create a closed shape that is similar to the one below. It will be helpful to sketch this shape some distance away from the axis origin.

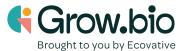

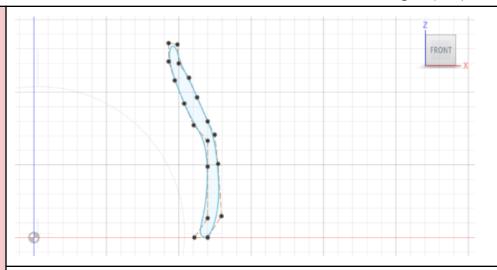

Revolve this shape to create a 3D design. Try a full revolve around the vertical axis.

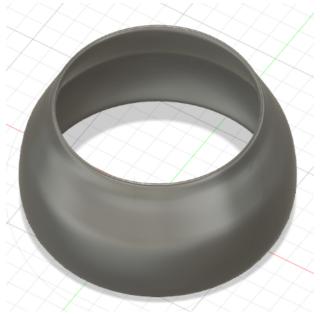

Shell

<u>Video 0:00-2:46</u>

Using the sketch of a circle previously made and filleted, now extrude it out 50 mm.

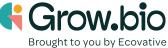

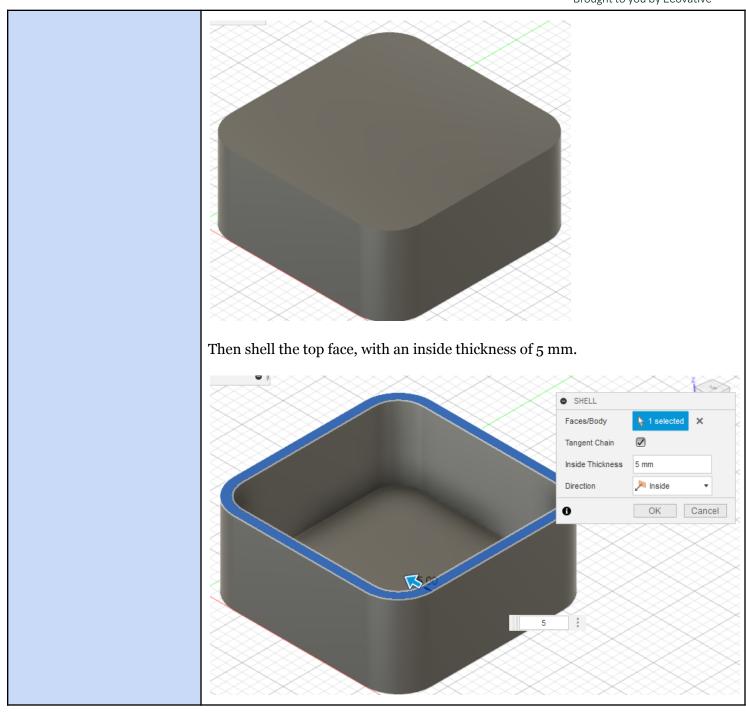

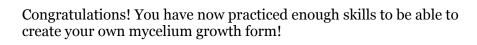

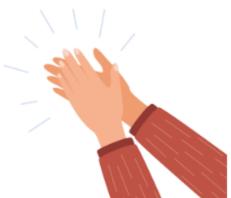

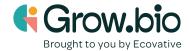